# Wireshark Tutorial

### Chris Neasbitt UGA Dept. of Computer Science

### **Contents**

### ● Introduction

- What is a network trace?
- What is Wireshark?
- ●Basic UI
	- Some of the most useful parts of the UI.
- ●Packet Capture
	- How do we capture packets?
- **•Trace Analysis**
- Individual Packet Analysis
- ●Filters
- ●Exercises

## Introduction

### ●Network Traffic Trace

- A recording of the network packets both received by and transmitted from a network interface.
- ●What is a pcap file?
	- $\bullet$  pcap = Packet Capture
	- File format originally designed for tcpdump/libpcap.
	- Most widely used packet capture format.

## Introduction

●What is Wireshark?

- A graphical network packet analyser.
- Found at [http://www.wireshark.org](http://www.wireshark.org/)
- The complete manual is located [here](http://www.wireshark.org/docs/wsug_html_chunked/).
- ●What some are it's uses?
	- Troubleshoot network problems.
	- Learn network protocol internals.
	- Debug protocol/program implementation.
	- Examine network-related security issues.

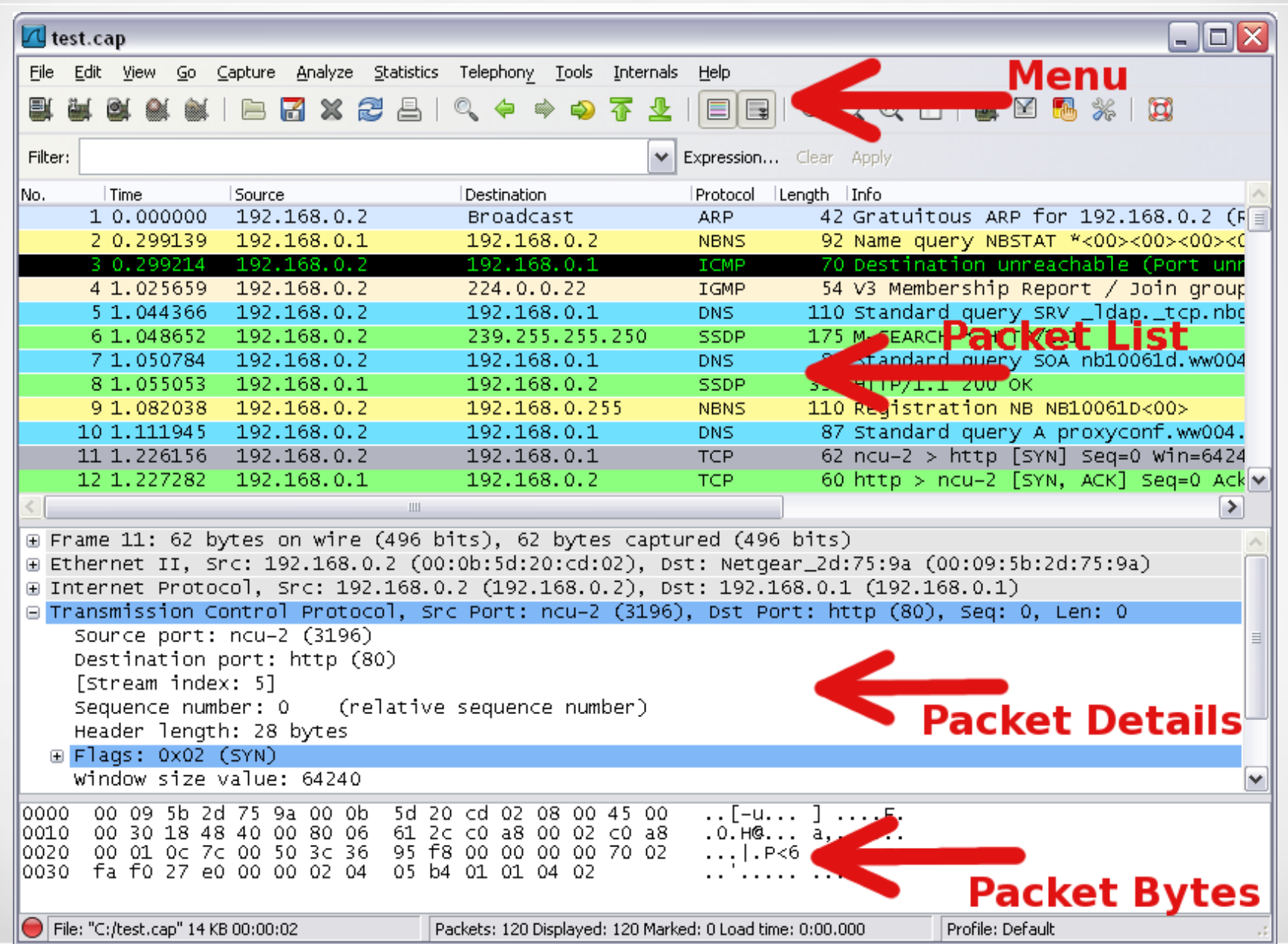

### $\cdot$ File -> Open

- Opens a packet capture file.
- •View -> Time Display Format
	- Change the format of the packet timestamps in the packet list pane.
	- Switch between absolute and relative timestamps.
	- Change level of precision.
- •View -> Name Resolution
	- Allow wireshark to resolve names from addresses at different protocol layers.

- ●Capture -> Interfaces
	- Available network interfaces for capture.
	- Total packets per interface.
	- Packet rate per interface.

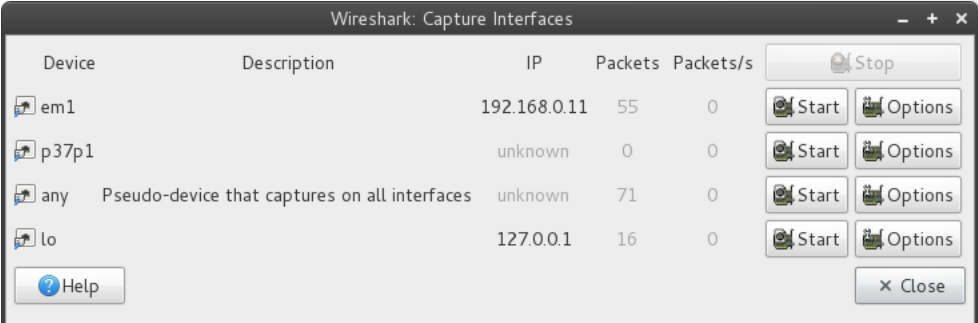

### •Capture -> Options

• Set various capture parameters.

### ●Promiscous mode

- On record all packets reaching the interface.
- Off record only those packets directed to the host.

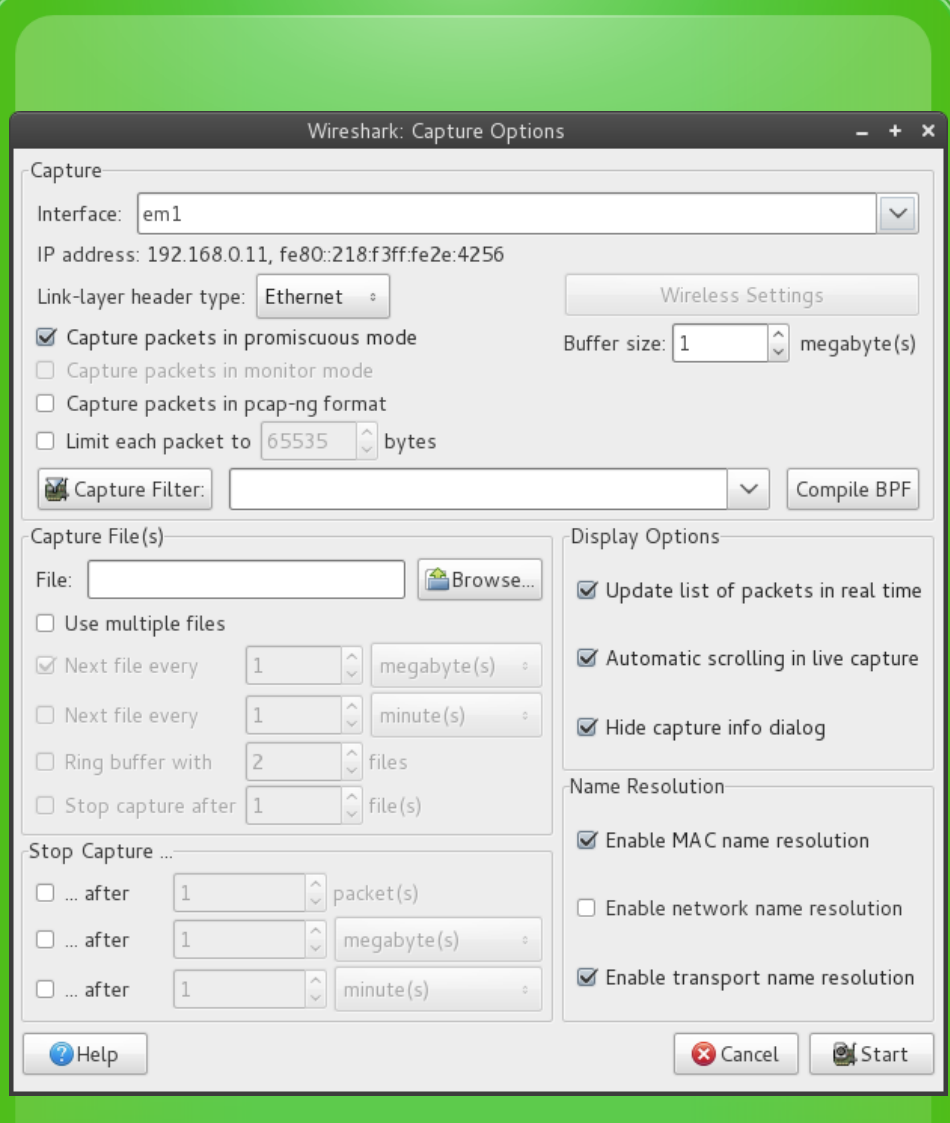

•Analyze -> Follow TCP Stream

- Applies a filter to follow a single tcp conversation within the trace.
- Displays the reassembiled data section of each packet in the conversation.
- Useful for debugging or analyzing any TCP based application layer protocol.
	- HTTP, FTP, SSH, LDAP, SMTP, etc.

#### • Statistics -> Protocol Hierarchy

- Presents descriptive statistics per protocol.
- Useful for determining the types, amounts, and relative proportions of protocols within a trace.

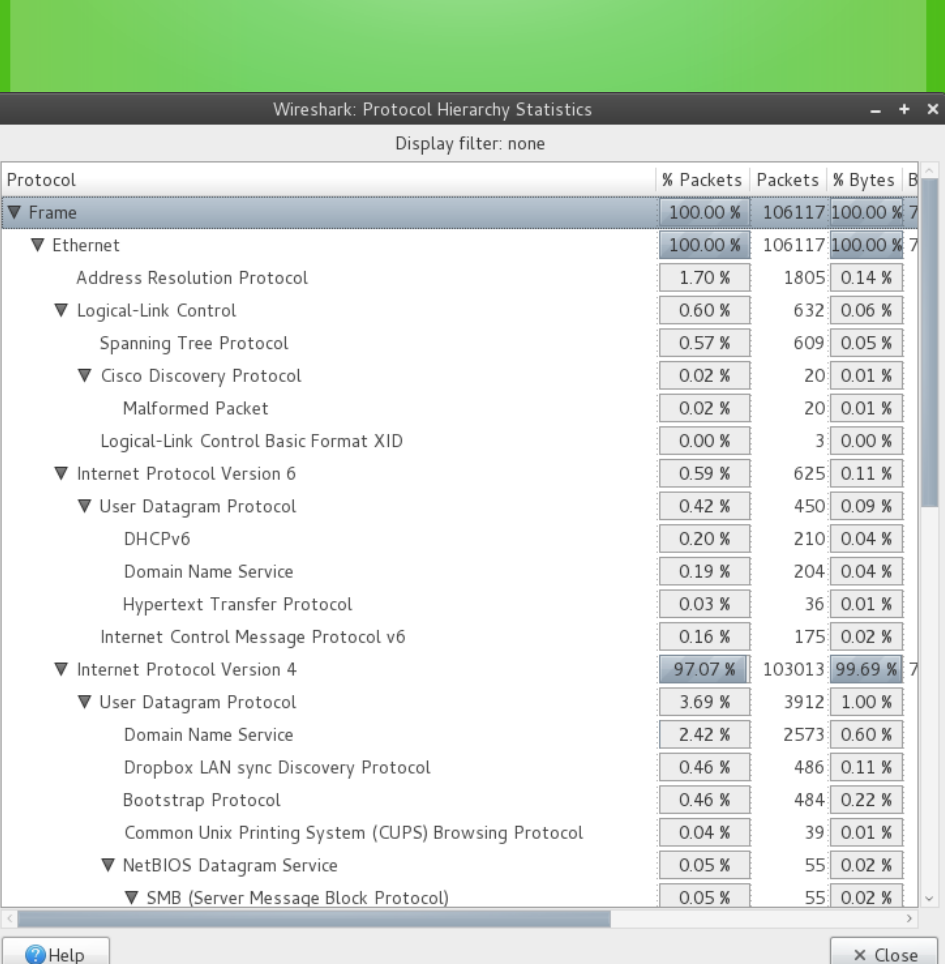

### • Statistics -> Conversations

• Generates descriptive statistics about each conversation for each protocol in the trace.

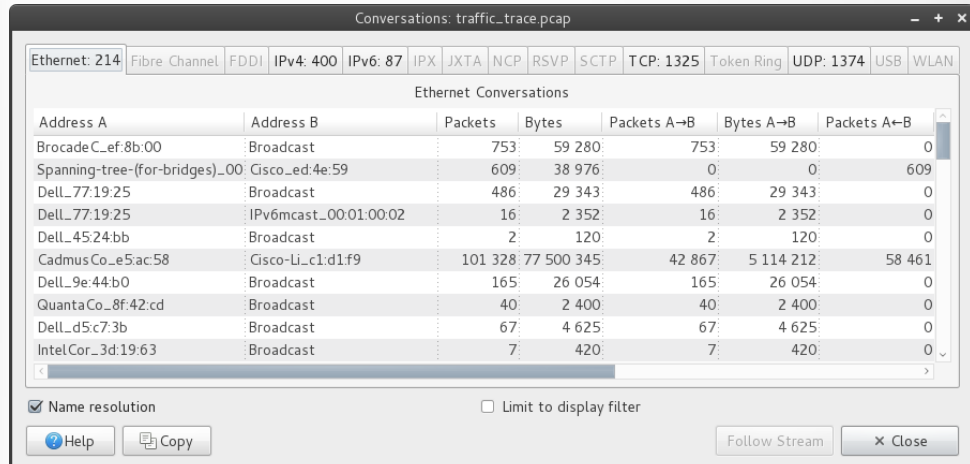

### •Statistics -> Flow Graph

- Generates a sequence graph for the selected traffic.
- Useful for understanding seq. and ack. calculations.

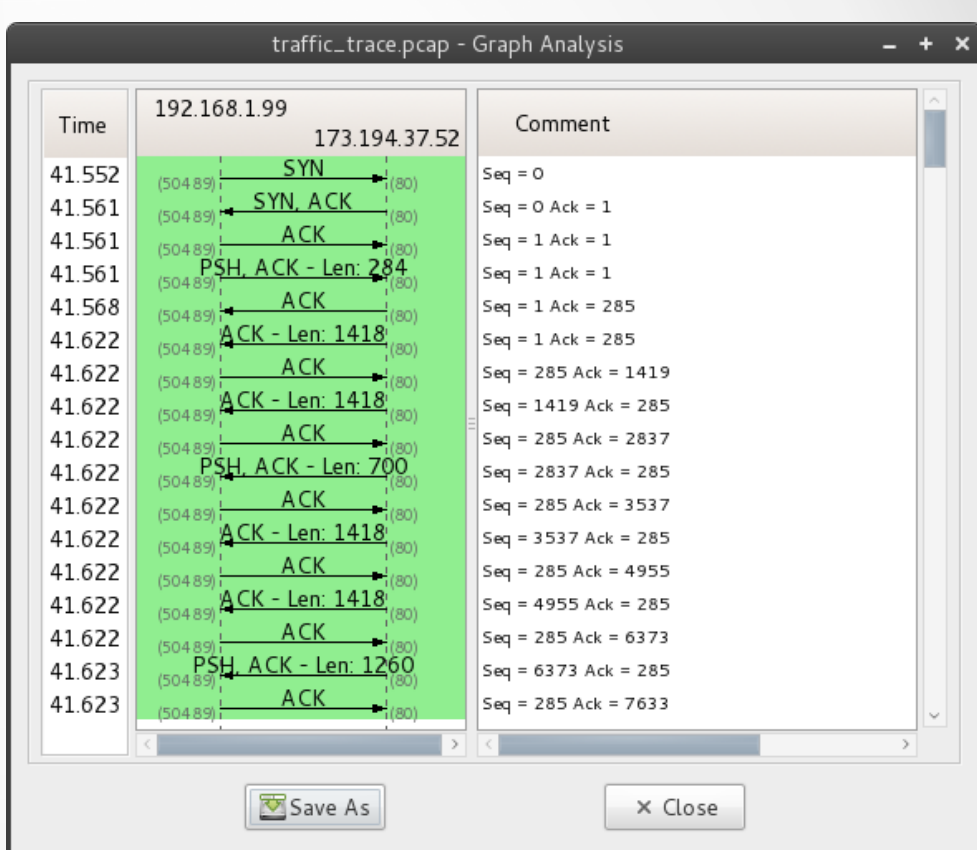

## Packet Capture

### ● Interface selection

- Capture -> Interfaces
	- Select the interface from which to capture packets.
		- $\bullet$  any captures from all interfaces
		- lo captures from the loopback interface (i.e. from localhost)
	- Set the desired capture parameters under the options menu.

### ●Start Capture

- Click the start button next to the desired interface.
- Captured traffic will be displayed in the packet list pane.

### Packet Capture

### **•Stop Capture**

• Select Capture -> Stop

### **•Saving Capture**

- Once the capture has been stopped select File -> Save As.
- From the save dialog you can specify file type and which packets to save via the packet range menu.

## **Trace Analysis**

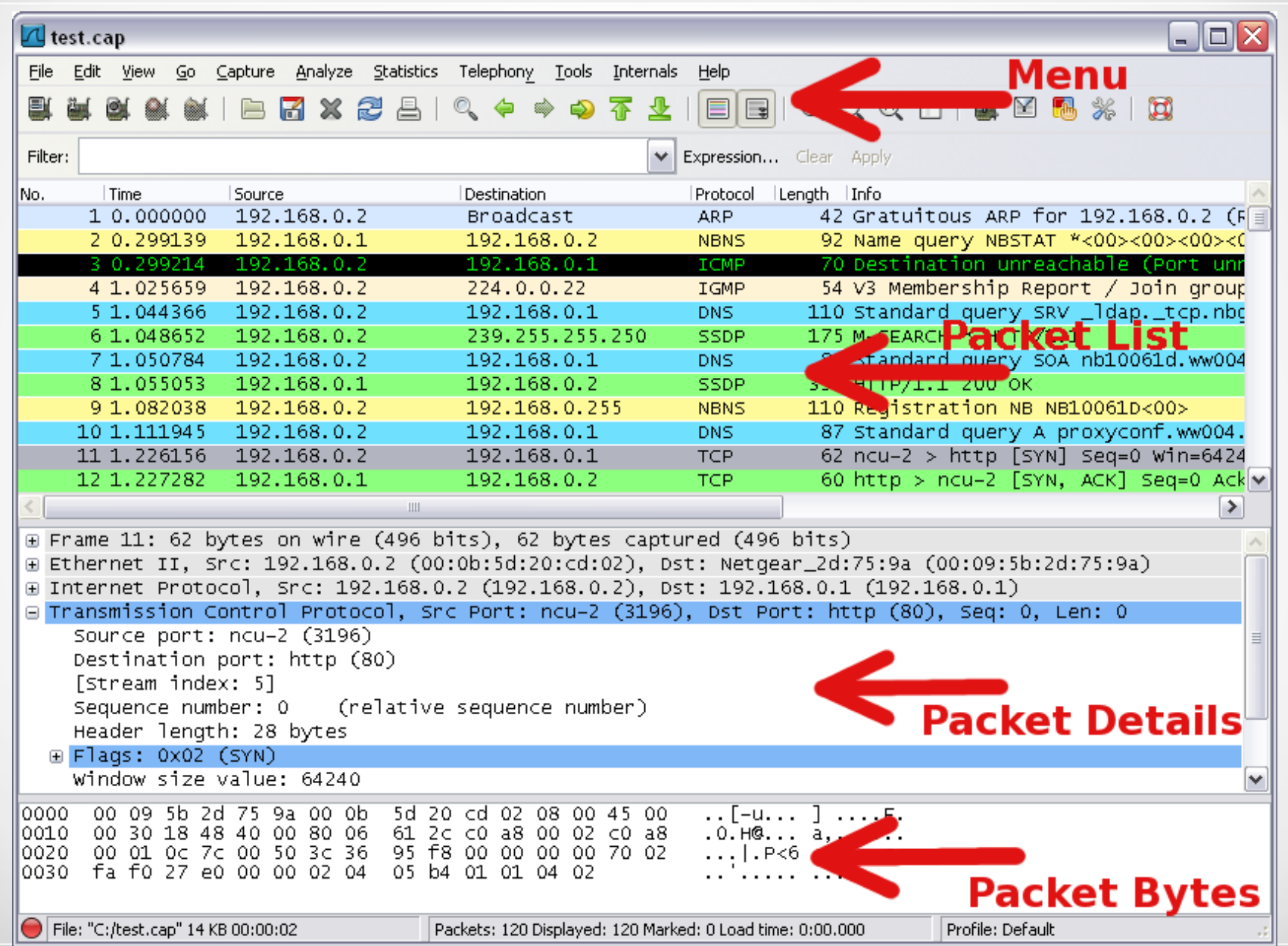

## Trace Analysis

#### ●Packet list

- Displays all of the packets in the trace in the order they were recorded.
- Columns
	- Time the timestamp at which the packet crossed the interface.
	- $\bullet$  Source the originating host of the packet.
	- $\bullet$  Destination the host to which the packet was sent.
	- Protocol the highest level protocol that Wireshark can detect.
	- Lenght the lenght in bytes of the packet on the wire.
	- Info an informational message pertaining to the protocol in the protocol column.

### Trace Analysis

#### ●Packet list

- Default Coloring
	- Gray TCP packets
	- Black with red letters TCP Packets with errors
	- Green HTTP Packets
	- Light Blue UDP Packets
	- Pale Blue ARP Packets
	- Lavender ICMP Packets
	- Black with green letters ICMP Packets with errors
- Colorings can be changed under View -> Coloring Rules

## Individual Packet Analysis

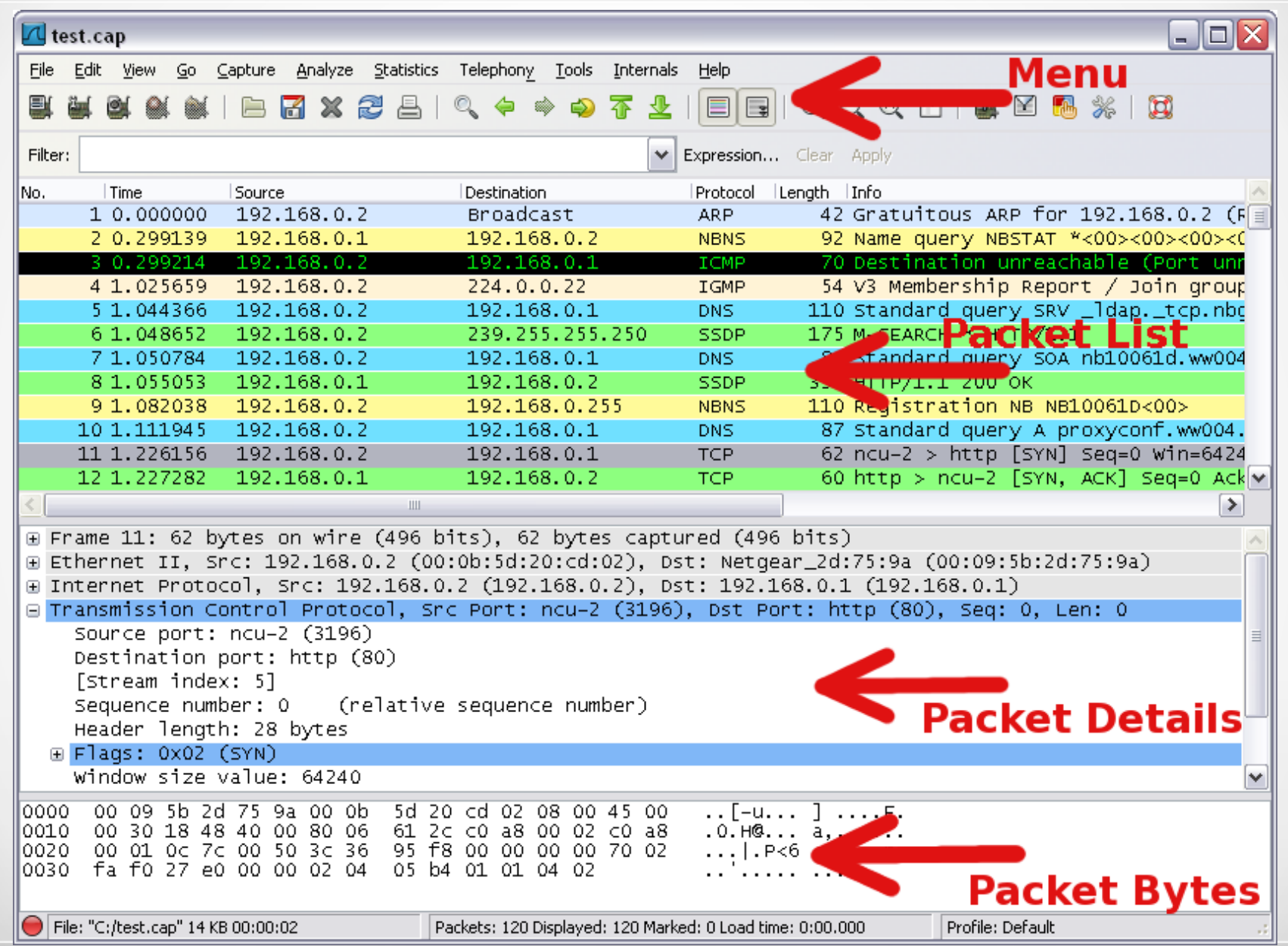

## Individual Packet Analysis

### ●Packet Details

- Detailed information about the currently selected packet is displayed in the packet details pane.
- All packet layers are displayed in the tree menu.
- Any portion of any layer can be exported via a right click and selecting Export Selected Packet Bytes

●Packet Bytes

- Displays the raw packet bytes.
- The selected packet layer is highlighted.

### ●Filters

- Packets captures usually contain many packets irrelevant to the specific analysis task.
- To remove these packets from display or from the capture Wireshark provides the ability to create filters.
- Filters are evaluted against each individual packet.
- Boolean expresions dealing with packet properties.
- Supports regular expressions.
- Can either be manually constructed, composed via the Expressions menu or composed based on a selected packet's properties.

#### ●Expressions Menu

- $\bullet$  Field name selects the packet property.
- $\cdot$  Relation selects the boolean test.
- Predefined values common values against which the selected packet property is tested.
- Value Arbitrary Textual or Numeric value against which the selected packet property is tested.

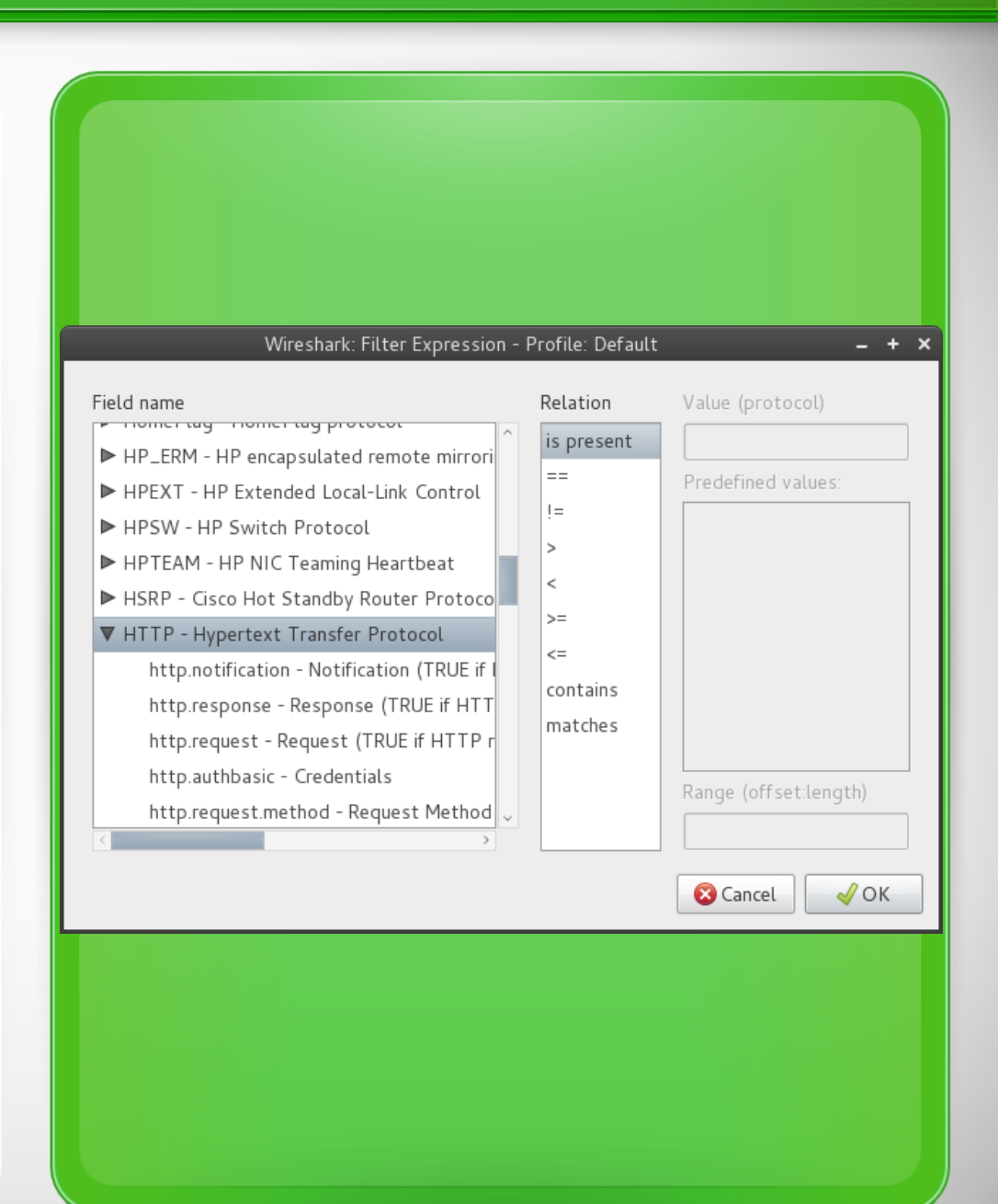

### ●Compound Filters

- Filters can be composed of multiple tests joined with boolean connectives.
	- && logical conjuction (i.e. AND)
	- $\parallel$  logical disjunction (i.e OR)
	- ! logical negation (i.e. NOT)
- Supports the order of operations.
- ●Regular Expressions
	- Fields can be evaluated against a regular expression using the "matches" test.
	- Uses [Perl regex syntax.](http://www.cs.tut.fi/~jkorpela/perl/regexp.html)

### ●Filter Text Box

- Green valid filter
- $\bullet$  Red invalid filter
- Yellow may produce unexpected results

●Packet based filters

- Filters can be constructed on the basis of individual packets by right clicking on a packet and selecting either:
	- $\bullet$  Prepare as filter creates a filter.
	- Apply as filter creates a filter and applies it to the trace.
	- Follow TCP Stream creates a filter from a TCP packet's stream number and applies it to the trace.

### ●Filter examples

- http.request Display all HTTP requests.
- http.request || http.response Display all HTTP request and responses.
- ip.addr == 127.0.0.1 Display all IP packets whose source or destination is localhost.
- tcp.len < 100 Display all TCP packets whose data length is less than 100 bytes.
- http.request.uri matches "(gif) \$" Display all HTTP requests in which the uri ends with "gif".
- $\cdot$  dns.query.name  $==$  "www.google.com" Display all DNS queries for "www.google.com".

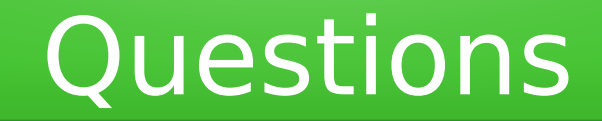

## Any Questions? Thank you for your attention!

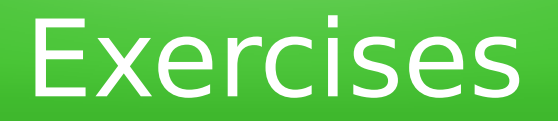

- ●Work in groups of 2.
- ●Download the trace at

[http://cs.uga.edu/~neasbitt/files/user1\\_tcpdump.pcap](http://cs.uga.edu/~neasbitt/files/user1_tcpdump.pcap)

•Answer the following questions on a sheet of paper.

- What is the total number of HTTP Post requests in the trace?
- What is the status code for the last HTTP response in TCP stream 17?
- What is the total size in bytes for all packets containing JavaScript Object Notation (JSON) data?
- Between which two IP address where the most IP packets sent?
- What is pictured in the image bostonmusic-promo.jpg?

### **Exercises** ●Work in groups of 2. ●Download the trace at http://cs.uga.edu/~neasbitt/files/user1\_tcpdump.pcap ●Answer the following questions on a sheet of paper. • What is the total number of HTTP Post requests in the trace? • What is the status code for the last HTTP response in TCP stream 17? • What is the total size in bytes for all packets containing JavaScript Object Notation (JSON) data? • Between which two IP address where the most IP packets sent? • What is pictured in the image bostonmusic-promo.jpg?

#### Question Answers

- 1. 8
- 2. 302
- 3. 2253
- 4. 10.0.2.15 123.125.114.18
- 5. A stereo system.